Урок

# **Объекты в Blender Практическая работа №6 Создание 3D-модели "Молекула воды"**

⚫ Сформировать умения создания и редактирования примитивов в среде программы для 3-d моделирования BLENDER

Цель урока

#### Проверка домашнего задания

#### Запустите BLENDER

Какие объекты сцены вы видите?

Можно ли изменить этот набор объектов?

Осуществите следующие действия над кубом с помощью мыши:

Приближение / отдаление

Вращение сцены

Выделение куба

Перемещение куба

Фиксация положения

Вращение куба

Изменение размера куба

S+движение мышью

#### **Объекты в Blender**

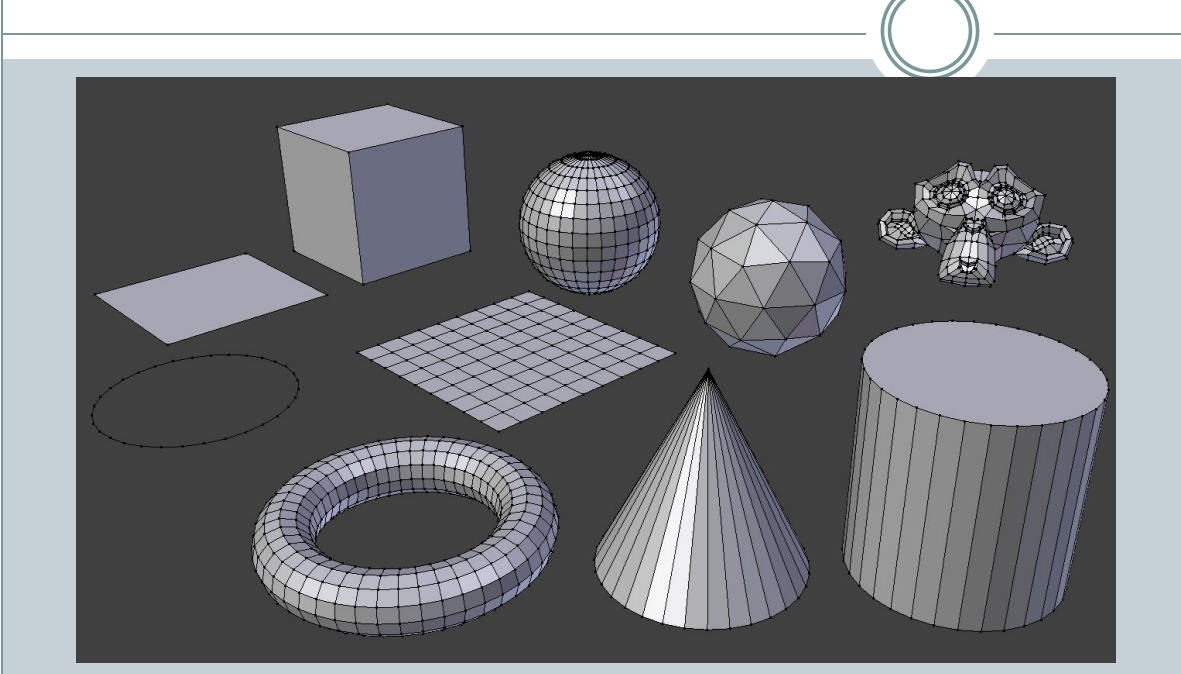

По сути эти объекты являются исходными **примитивами**, изменяя которые можно получать другие, более сложные объекты.

▼ Добавить примитив .... Инструменты Полисетка: Плоскость Kνδ Окружность Создать UV-cdepa Икосфера n Отношения Цилиндр Конус  $\odot$ Top 囲 Сетка **Анимация** 9 Обезьяна Кривая:  $\mathbb{Z}$ Безье **r** Физика Окружность **Кривая NURBS** Окружность NURBS карандаш Путь Лампы: Источники света Эскизный Точка Ø. Солнце ø Прожектор Полусфера Область Другое: 宿 Текст

#### **Выделение объектов**

Выделение объекта в Blender осуществляется **щелчком правой кнопки мыши** по нему.

**Shift + правая кнопка мыши** – выделение нескольких объектов.

#### **Режим правки и режим объекта**

Когда вы добавляете объект в Blender, он находится по умолчанию в **Режиме Правки (редактирования)**. В Blender'е есть **два** основных режима – **Режим правки** (Edit Mode) и **Режим объекта** (Object Mode).

**Режим правки** предназначен для изменения формы объекта путем выделения вершин на объекте.

**Режим объекта** влияет на объект в целом.

Клавиша **Tab** переключает между этими двумя режимами.

#### **Изменение позиции, размера и угла поворота объектов**

Существуют специальные кнопки в меню 3D окна, включающие соответствующие режимы изменения объекта или клавиши:

- G изменение положения;
- S изменение размера;
- R поворот.

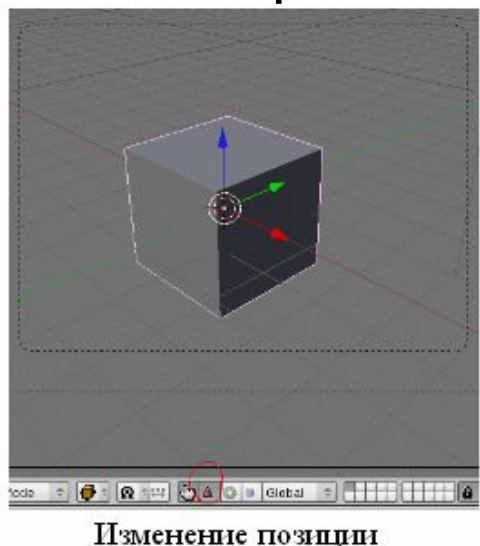

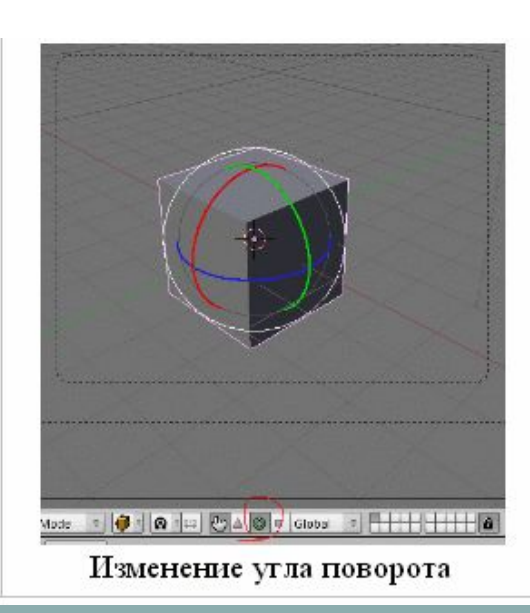

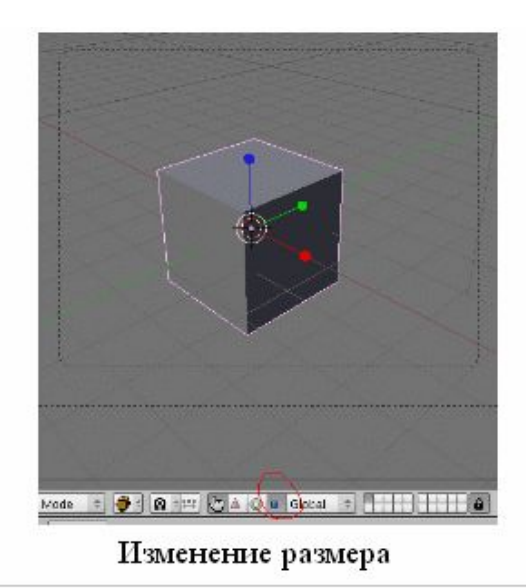

# **Редактирование вершин, ребер и граней**

Изменения составных частей объекта

осуществляются с помощью **кнопок меню** 3D окна.

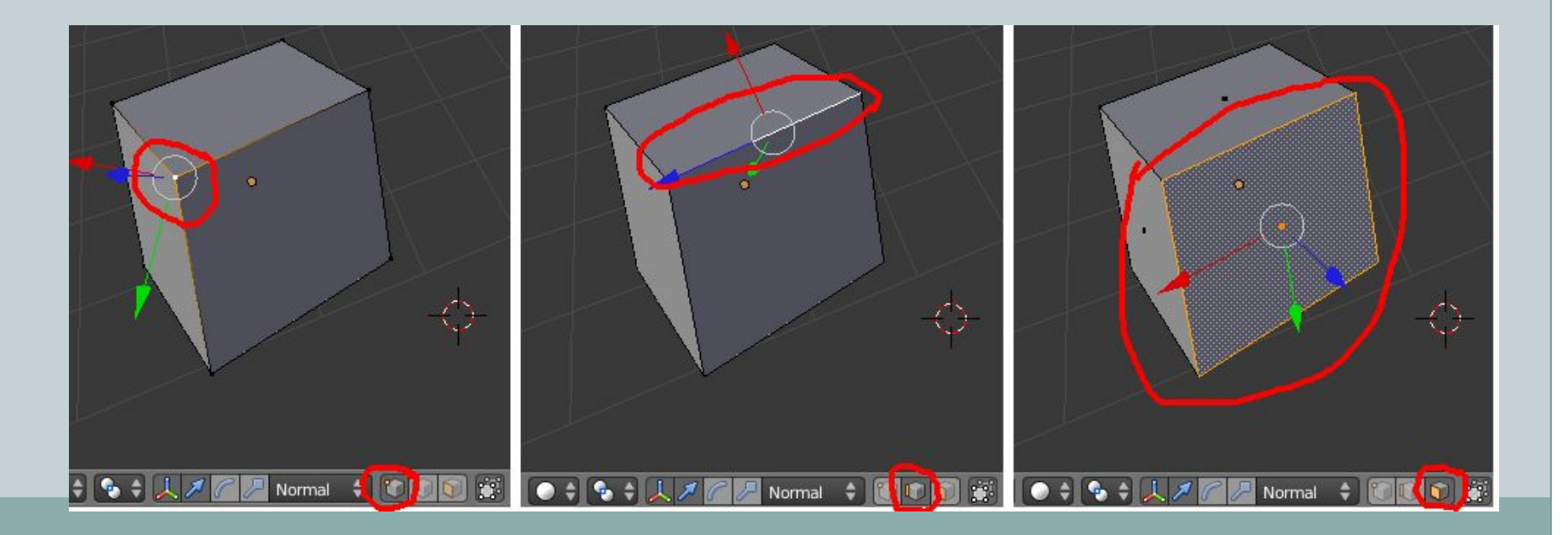

# **Объединение и подразделение объектов**

**Контекстное меню**  доступно при нажатии клавиши **W** в режиме редактирования в 3D окне.

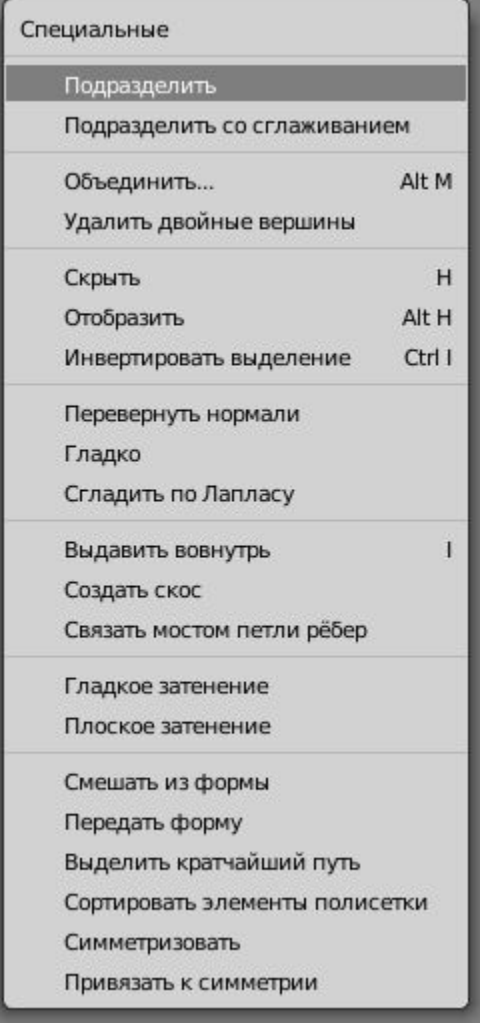

# **Практическая работа Создание 3D-модели "Молекула воды"**

Работу в свою рабочую папку с именем ПР6

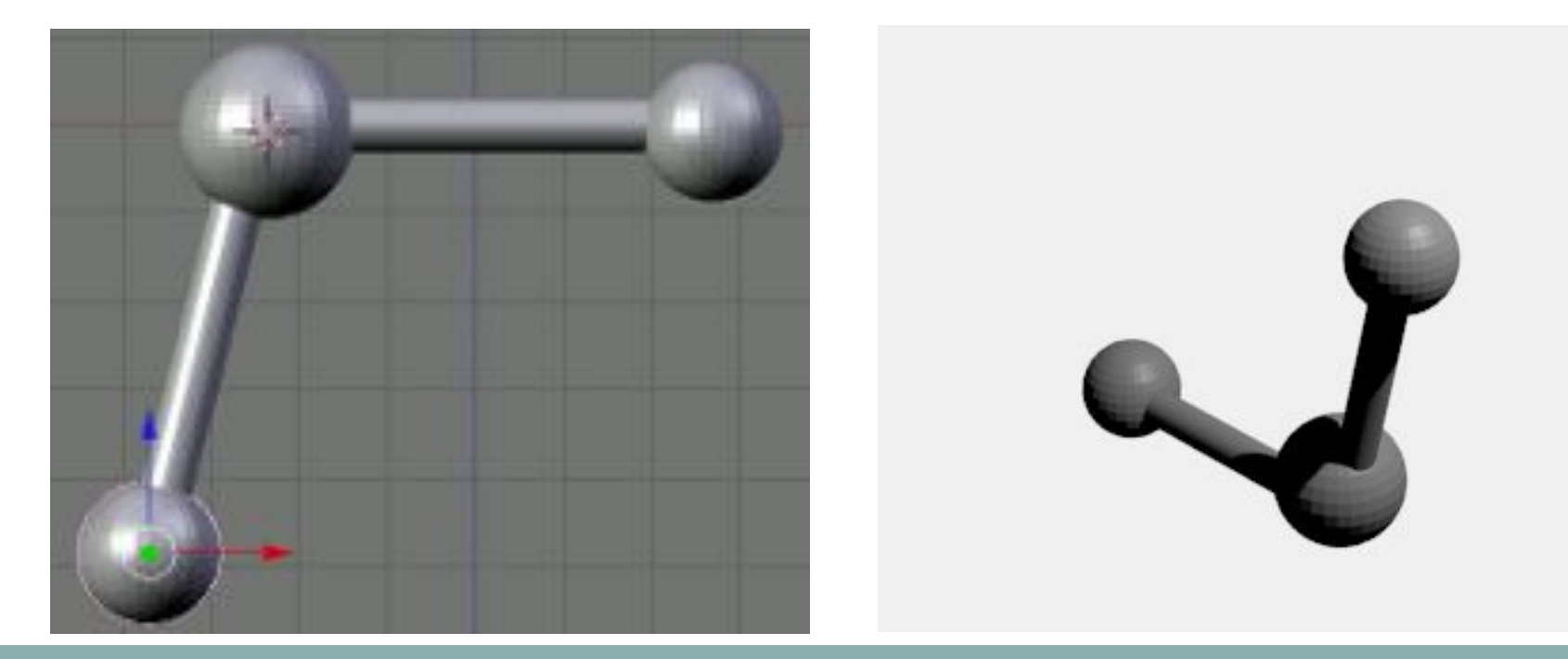

- 1. Запустить Blender, удалить куб. X или Delete, затем Enter.
- 2. Добавить на сцену цилиндр.

scale X: 0.3000 - Y: 0.3000 - Z: 0.300

Пробел. Выбрать: Add -> Mesh -> Cylinder. Окно "Add Cylinder": нажать "OK".

3. Удостоверьтесь, что вы находитесь в объектном режиме. tobject Mode

4. Уменьшить цилиндр по всем осям до 0.3 от прежних размеров.

Нажать S, затем, удерживая Ctrl, двигать мышью пока значения в левом нижнем углу 3D-окна не станут равны 0.3. Закрепить, щелкнув левой клавишей мыши.

- 5. Вид спереди. Клавиша 1 на цифровом поле.
- 6. Увеличить цилиндр по оси Z в 7.5 раза. Нажать S, затем Z, и, зажав Ctrl, двигать мышью пока значения в левом нижнем углу 3D-окна не станет равно 7.5. Закрепить, щелкнув левой клавишей мыши.
- 7. Повернуть цилиндр на 90 градусов по оси Y. Нажать R, затем Y, и, удерживая Ctrl, двигать мышью пока значения в левом нижнем углу 3D-окна не станет равно 90. Закрепить, щелкнув левой клавишей мыши.

8. Продублировать цилиндр. Копию переместить по оси X так, чтобы два цилиндра касались друг друга. Дублирование: Shift + D. X, затем перемещение

с помощью мыши.

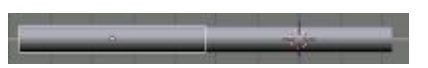

9. Поскольку в молекуле воды угол связи H-O-H равен 104.5 градусов, то следует развернуть второй цилиндр по оси Y на 75.5 градусов (180-104.5). R, затем Y

10. Совместить концы цилиндров. Перемещать с помощью мыши за красную и синюю стрелки-оси.

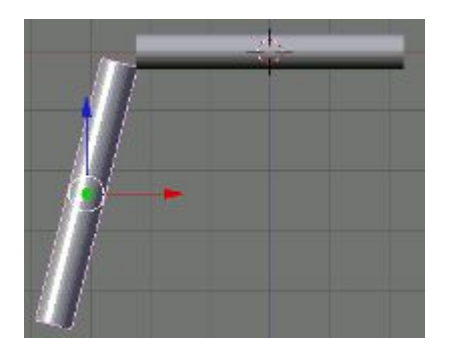

11. Разместить 3D-курсор в точке соединения двух цилиндров Щелчок левой клавишей мыши

12. Добавить сферу (которая будет служить моделью атома кислорода).

Пробел.

Выбрать: Add -> Mesh -> UVSphere.

Окно "Add UV Sphere": нажать "OK".<

13. Два раза продублировать сферу, а дубликаты перенести на концы цилиндров.

Дублирование: Shift + D.

Перемещение с помощью мыши.

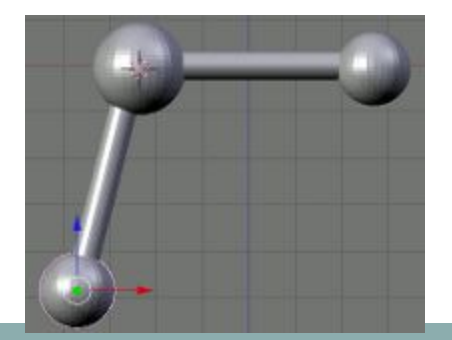

14. Уменьшить крайние шары до значения 0.8 от первоначального.

S. Перемещение мыши при удерживании Ctrl.

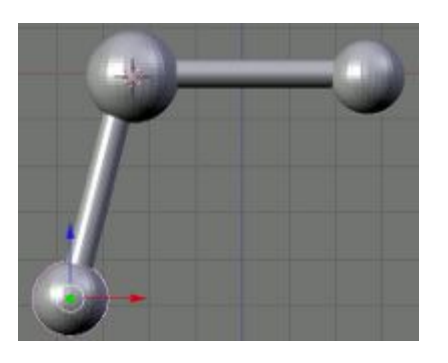

15. Объединить все элементы модели. Выделение группы элементов: поочередный щелчок правой кнопкой мыши при зажатой клавише Shift. Объединение: Ctrl + J.

- 16. Переключиться на вид из камеры 0 на цифровом поле.
- 17. Откорректировать размещение модели на сцене С помощью инструментов перемещения и поворота.

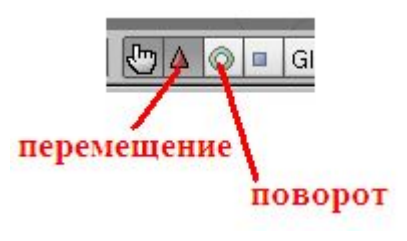

#### **Домашнее задание**

#### Учебник **§21**. Изучить **презентацию**.

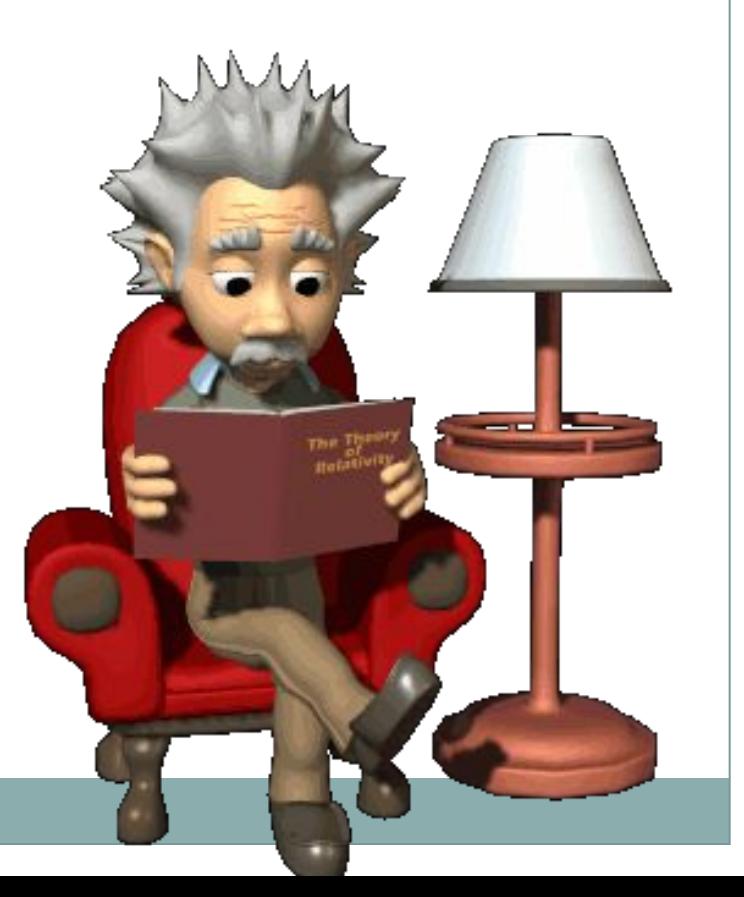

**Контакты учителей Ясиноватской ОШ № 6**

**serborlys@gmail.com**

**mikhail.byrko@gmail.com https://vk.com/mishfish**

#### *school6.ya.dn.ua*